# **Install and configure SSH server**

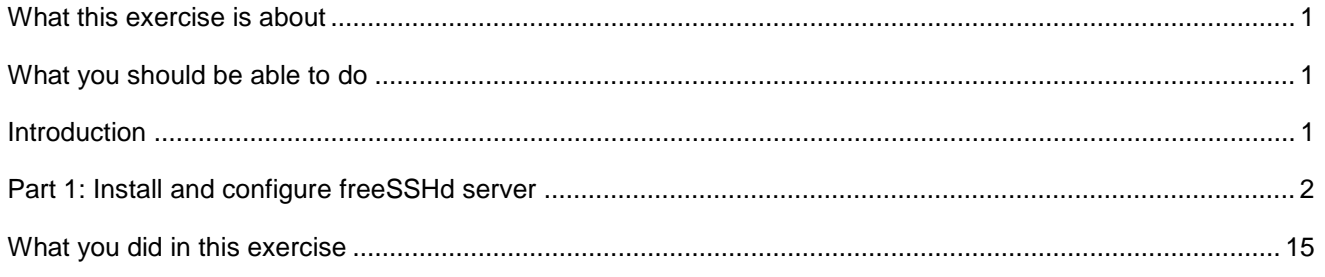

# **What this exercise is about**

 The objective of this lab is to guide you through the installation and configuration of SSH server that supports SFTP and generate the key-pair (public-private) using PuTTy key generator.

# **What you should be able to do**

At the end of this lab you should be able to:

- Install freeSSHd server
- Create users in freeSSHd server
- Install PuTTYgen and generate key pair (public and private) using it

## **Introduction**

 SSH over FTP (SFTP) is a network protocol that provides a mechanism for file transfer over a reliable data stream. SFTP runs on a secure SSH channel on port 22 and encrypts all traffic using either user name and password authentication or public key authentication. Public key authentication uses a pair of computer generated keys, one public and one private.

 You will install the freeSSHd server and configure it to create users as a prerequisite for the **FTP Adapter – SFTP support** lab.

### **Part 1: Install and configure freeSSHd server**

 This part of the lab describes the steps for installing the SSH server, freeSSHd, and then guides you with the configuration setup.

- $\overline{\phantom{0}}$  1. freeSSHd onto your local machine Go to the http://www.freesshd.com/?ctt=download and download the latest stable version of
- $\overline{\phantom{a}}$  2. \_\_\_\_ 2. Double click the downloaded **freeSSHd.exe** file to start the installation
- $\overline{\phantom{0}}$  3. \_\_\_\_ 3. Follow the instructions on the Welcome screen and click **Next**

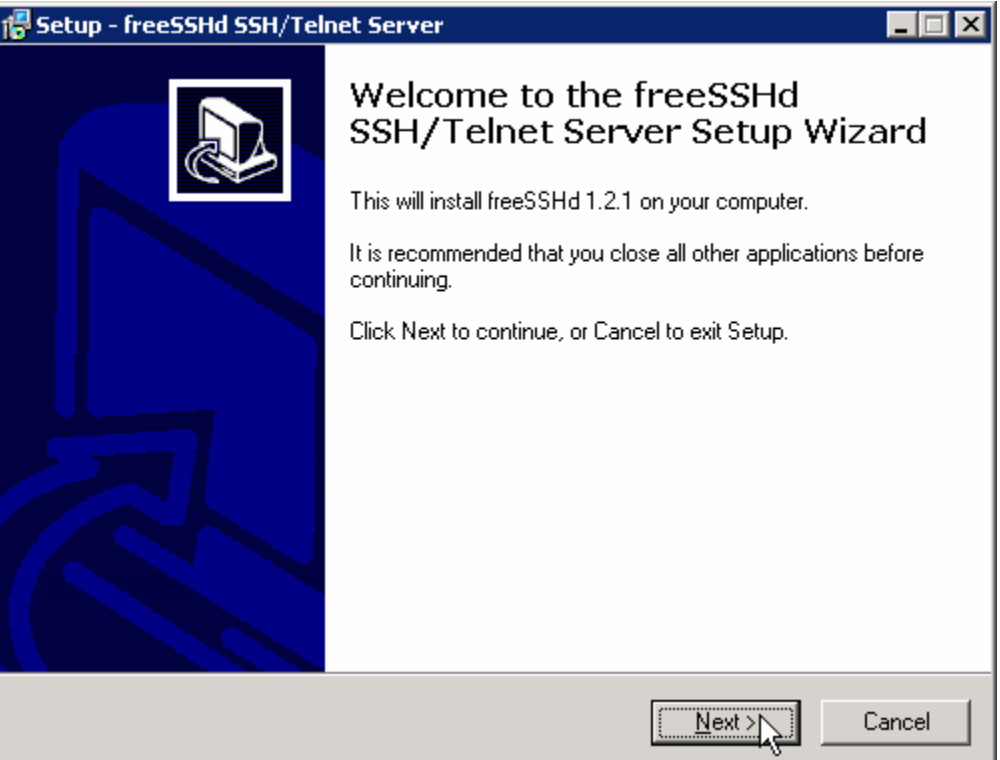

\_\_\_\_ 4. Accept the default value or Browse and select the location of your choice for and click **Next** 

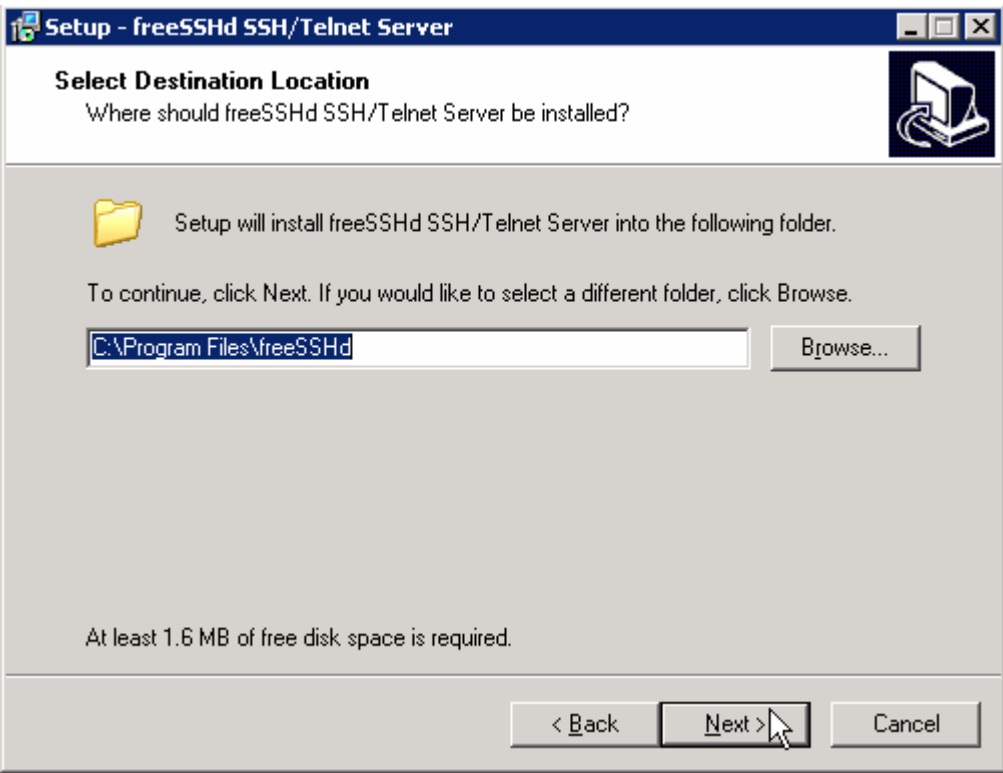

\_\_\_\_ 5. Ensure that the **Full Installation** is selected and click **Next** 

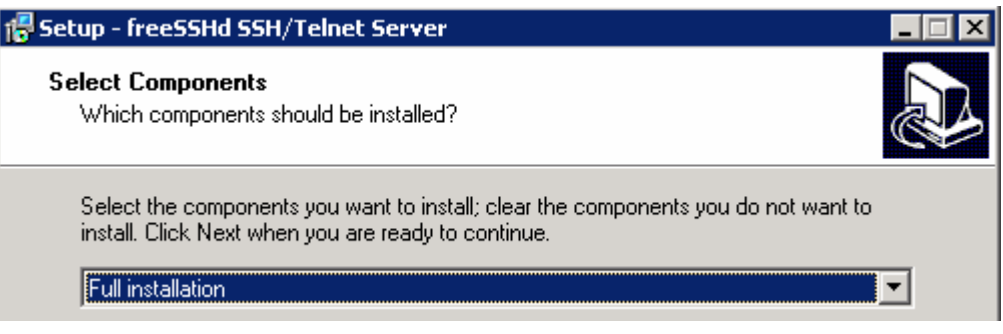

 $\_\$  6. \_\_\_\_ 6. Click **Next** on the next screen to accept the default start menu folder

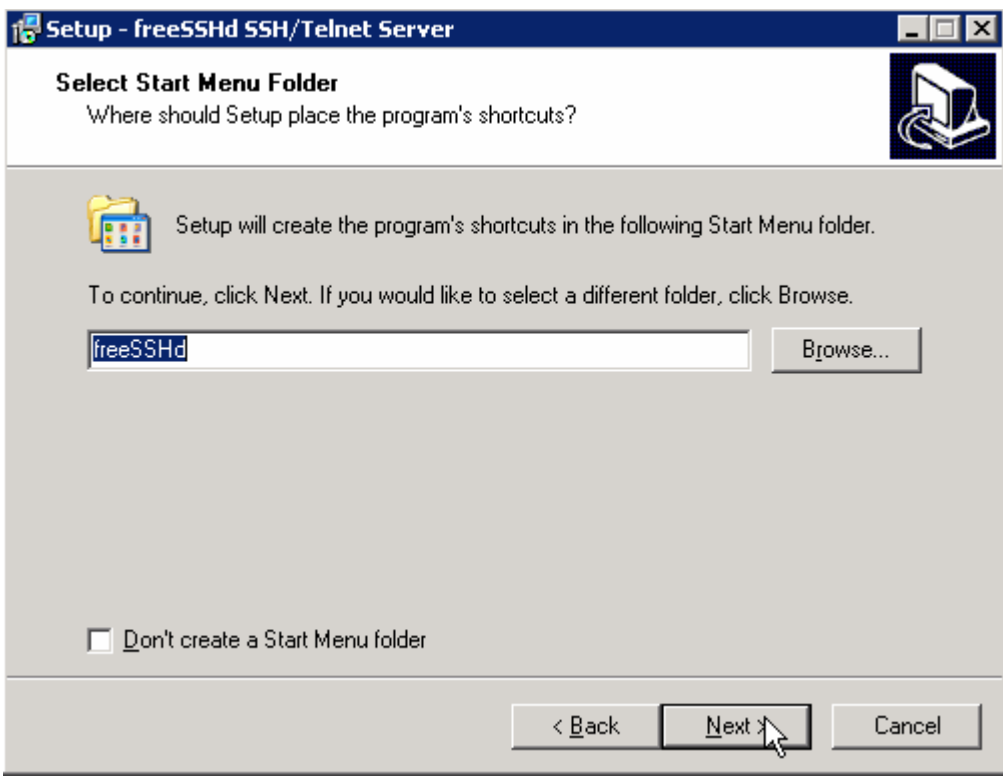

\_\_\_\_ 7. Accept the defaults on the next screen to create a desktop icon and click **Next** 

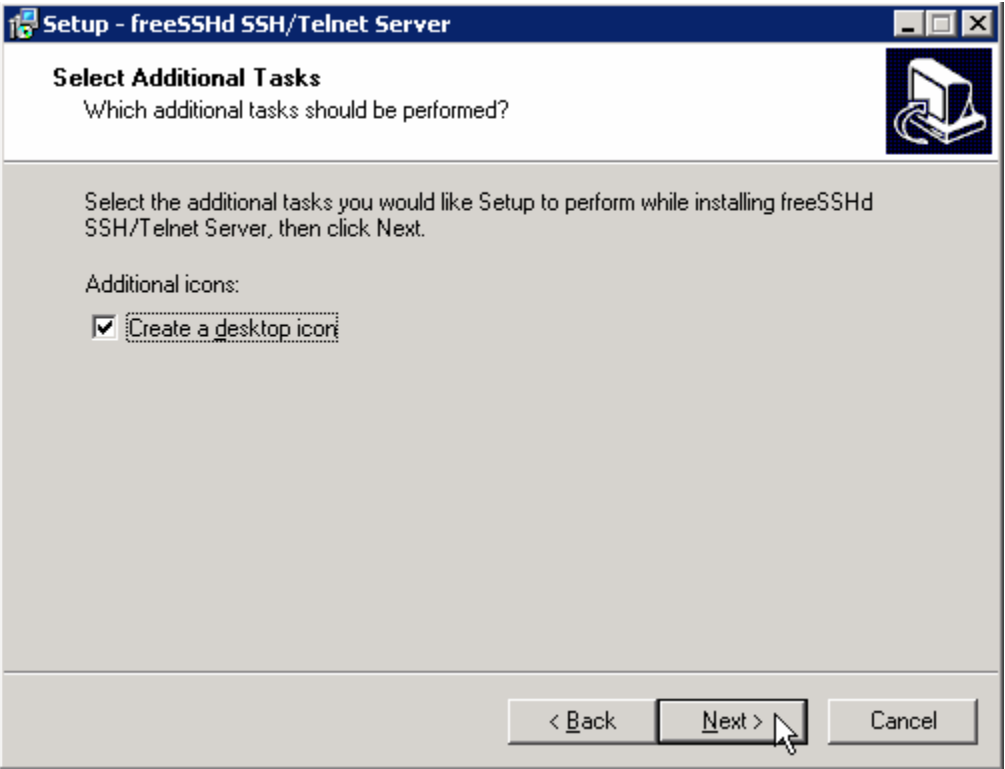

 $8.$  upon the system resources \_\_\_\_ 8. Verify and click **Finish** on the summary screen. The installation takes less than a minute depending

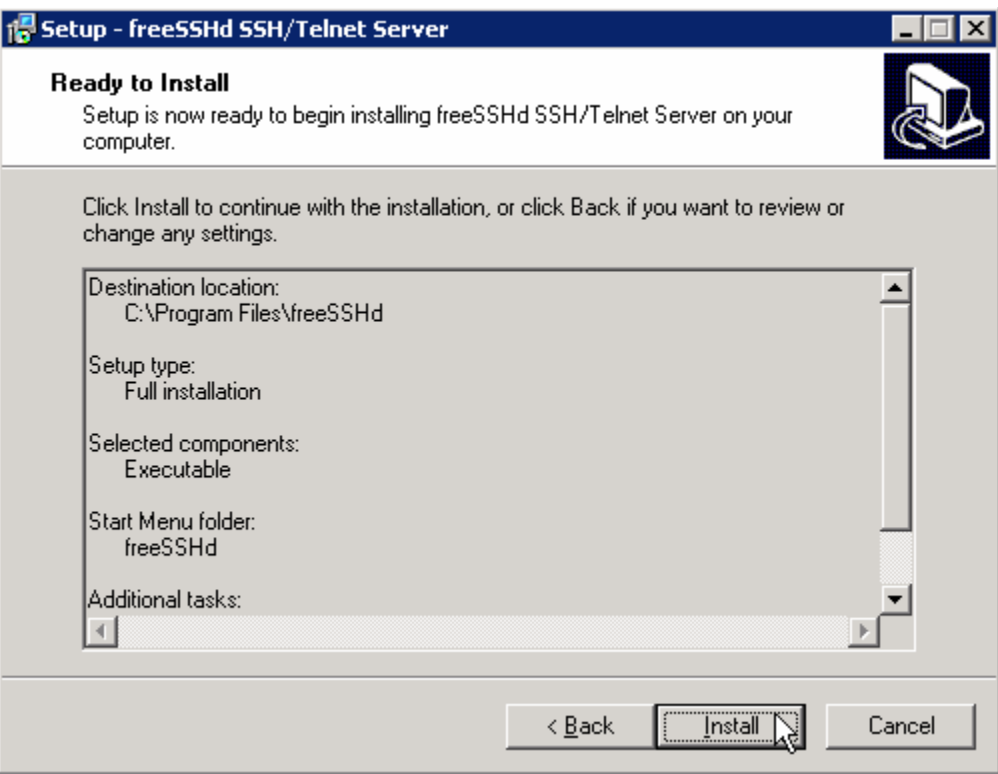

9. Click Close in Try Other Product screen

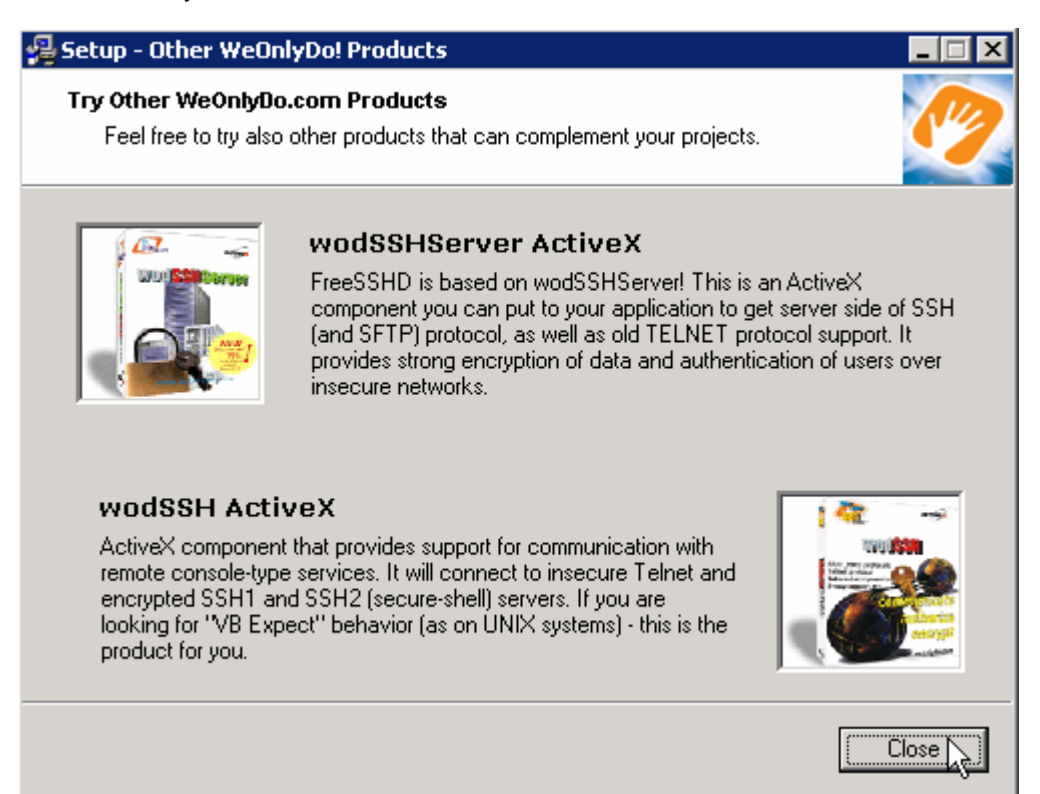

\_\_\_\_ 10. Select **Yes** from the Setup pop-up window to create Private keys

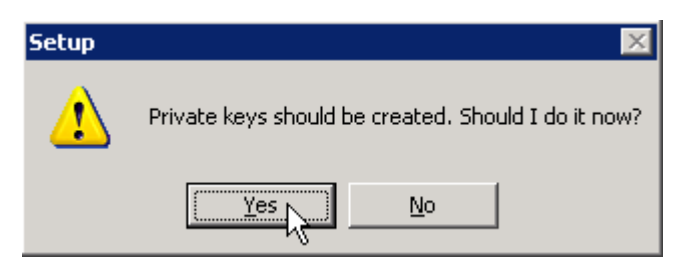

\_\_\_\_ 11. Click **No** in the next Setup window shown below:

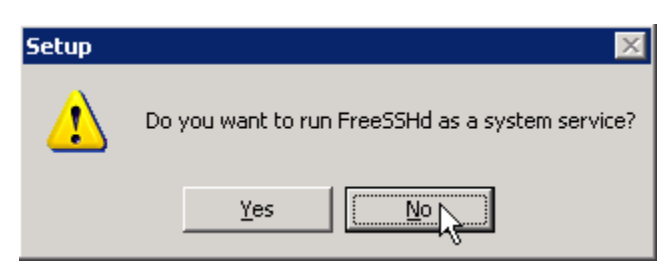

- \_\_\_\_ 12. Click **Finish** to exit setup
- \_\_\_\_ 13. Select **Start > Programs > freeSSHd > freeSSHd**
- **14.** Click the **FreeSSHDService** ( <sup>22</sup>) icon at the bottom tray
- \_\_\_\_ 15. The freeSSHd settings window is opened:

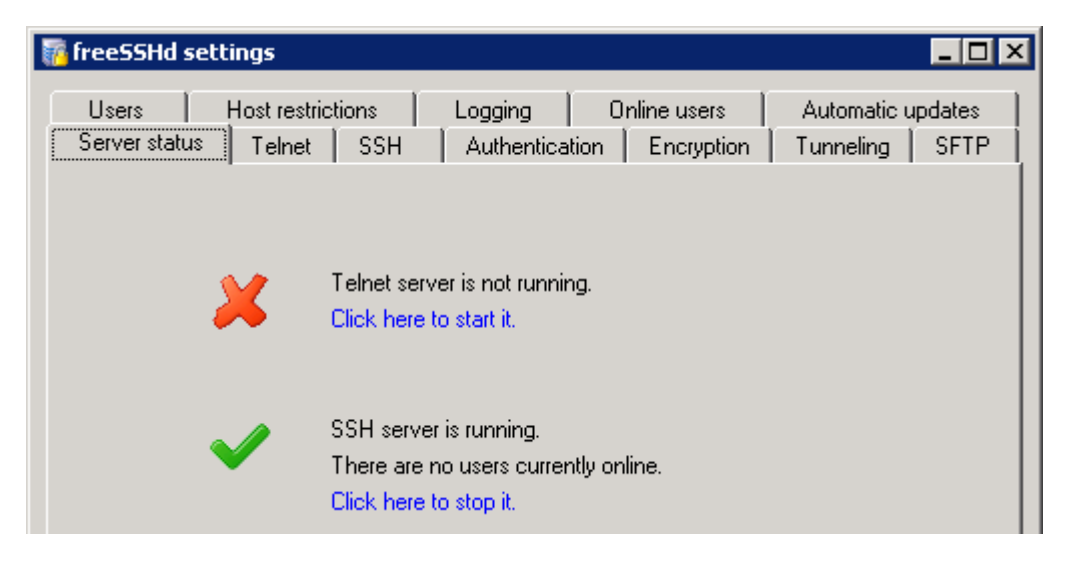

\_\_\_\_ 16. Click **SFTP** tab from the top. Browse and select **C:\Labfiles62\SFTPHome** as SFTP home.

 **Note**: Make a note of this directory as this is going to be the home directory for all the users that you will define later in this lab.

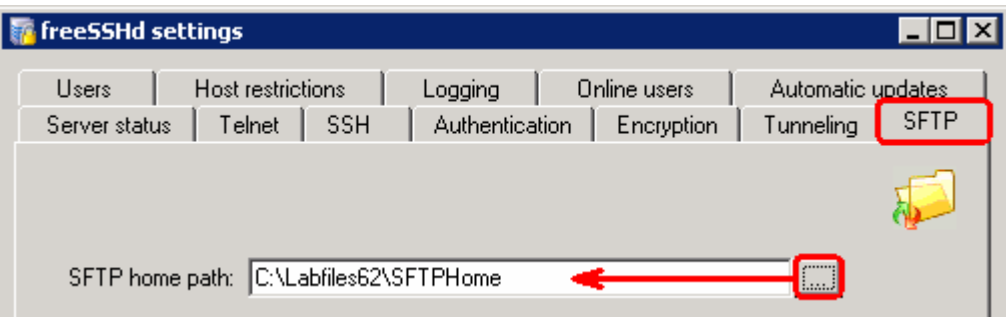

\_\_\_\_ 17. Click **Telnet** tab from the top and ensure that the **Port** number is **22** 

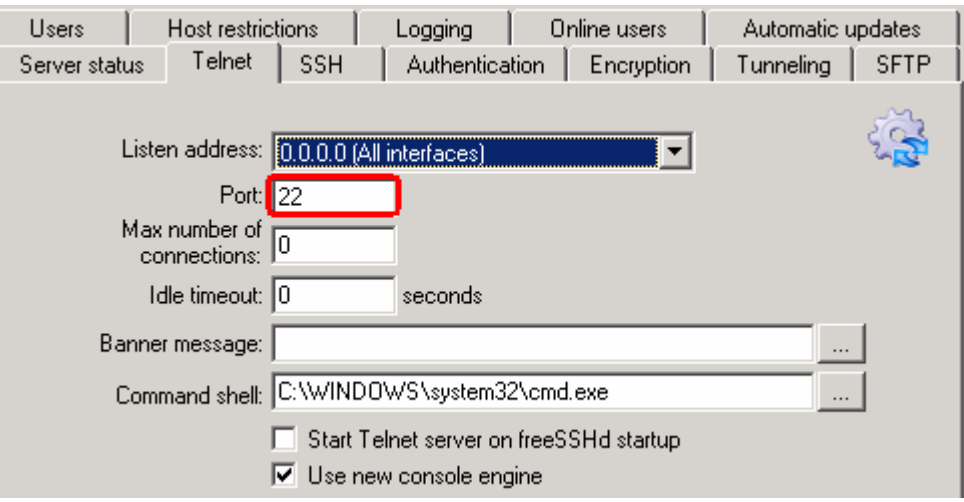

 \_\_\_\_ 18. Click the **Authentication** tab. Browse and select or accept the default Public key folder. Make a note of this folder as you are going to use this while generating the public/private key later in this lab.

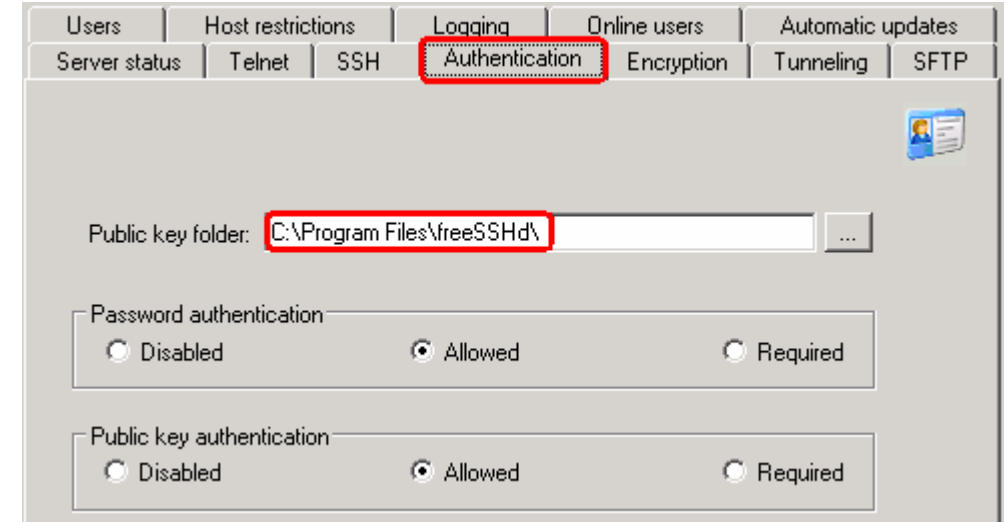

- \_\_\_\_ 19. Add a user without public key authentication: **sftpuser1** 
	- \_\_ a. Click **Users** tab from the top of the settings window
	- \_\_ b. Click **Add…**

- \_\_ c. Provide the values as shown below in the User properties window:
	- 1) Login: enter any value, for Ex: **sftpuser1** (This is the user name to connect to your FTP server)
	- 2) Authentication: select **Password stored as SHA1 hash** from the drop down menu
	- 3) Password: enter any value, for Ex: **password**
	- 4) Password (again): enter the same value
	- 5) Select the box next to **SFTP**

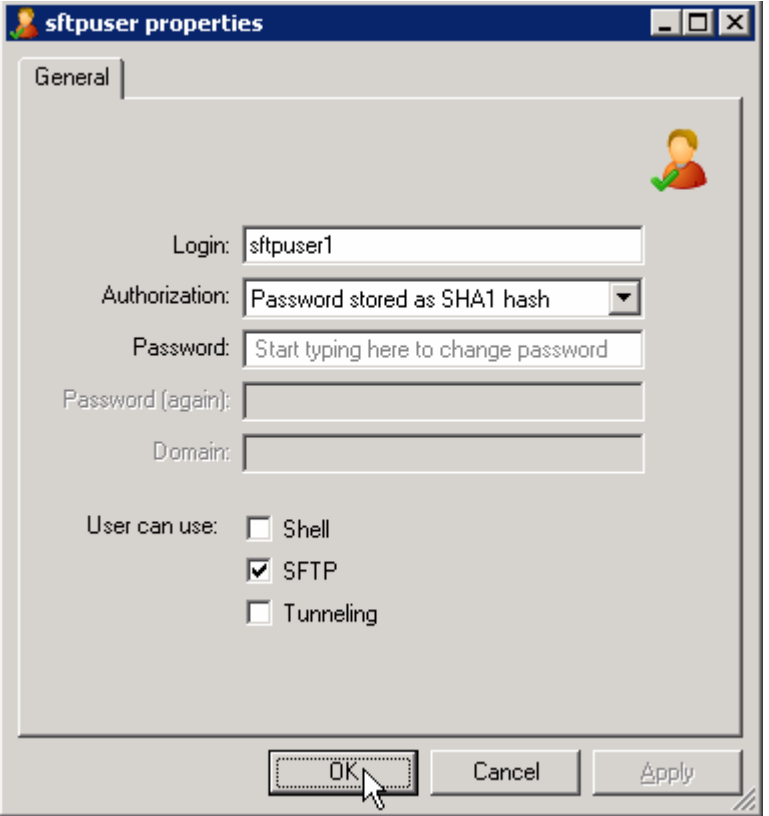

6) Click **OK** 

\_\_ d. You should now see **sftpuser1** added under Users tab

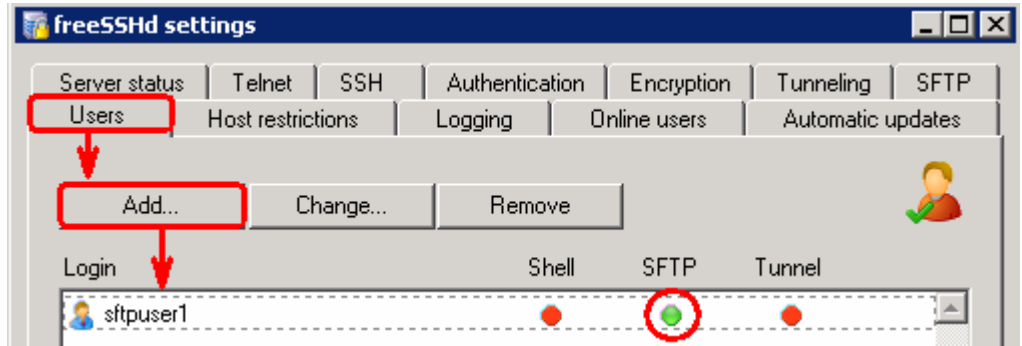

- \_\_\_\_ 20. Add another user with public and private key authorization: **sftpuser2** 
	- \_\_ a. Under **Users** tab, click **Add…**
	- \_\_ b. Provide the values as shown below in the User properties window:
		- 1) Login: enter any value, for Ex: **sftpuser2** (This is the user name to connect to your FTP server)
		- 2) Authentication: select **Public key (SSH only)** from the drop down menu
		- 3) Select the box next to **SFTP**

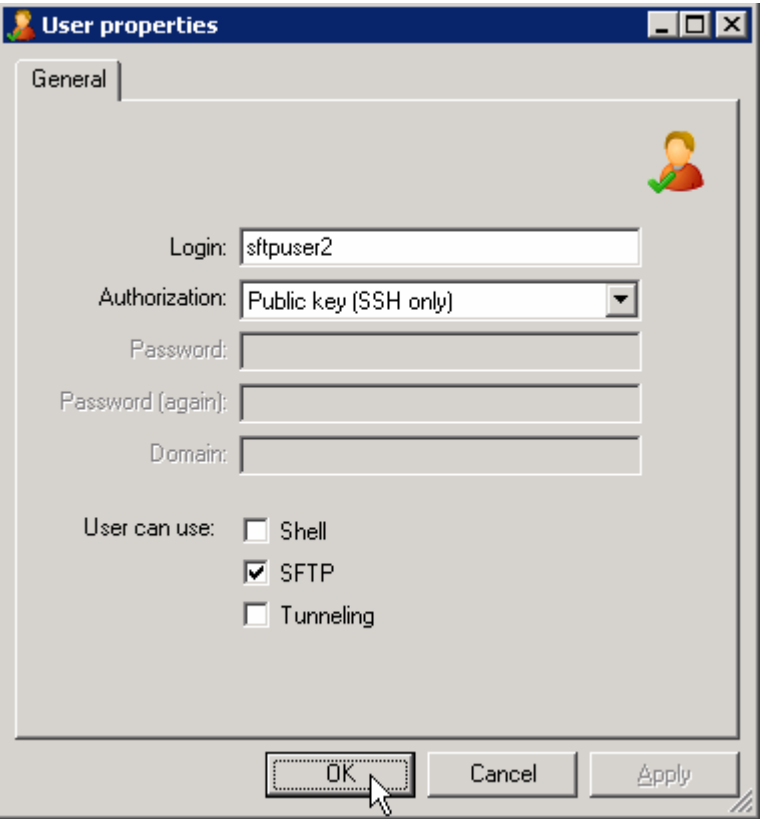

4) Click **OK** 

\_\_ c. You should see one more user, **sftpuser2**, added under Users tab

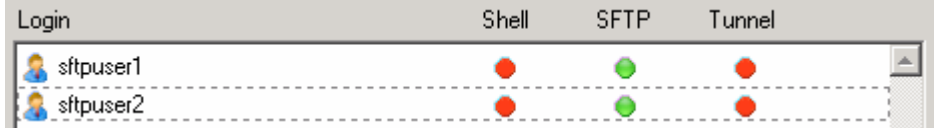

- \_\_\_\_ 21. Use PuTTY generator to generate public-private key pair
	- \_\_ a. Go to the <u>http://www.chiark.greenend.org.uk/~sgtatham/putty/download.html</u> and download the PuTTYgen (puttygen.exe) file onto your local machine.
	- \_\_ b. Double click the downloaded **puttygen.exe** file to start the key generation
	- \_\_ c. You should see the 'PuTTY Key Generator' window:

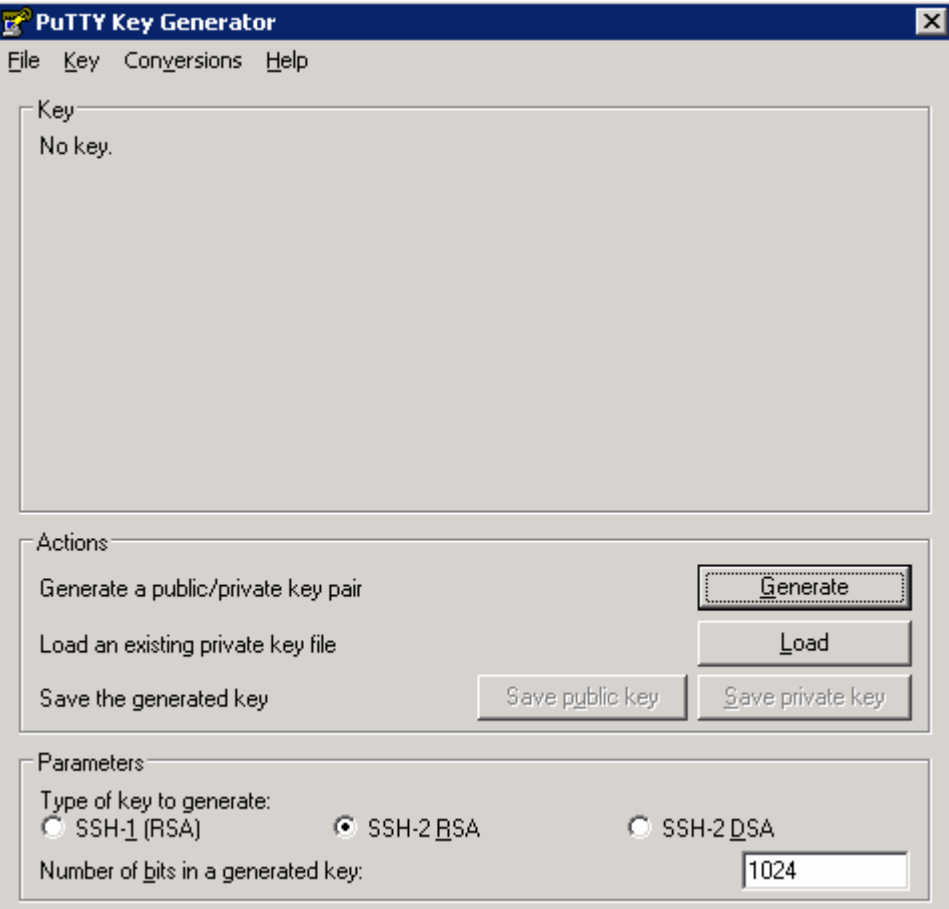

\_\_ d. Click **Generate** and keep moving your curser inside the window to create some randomness

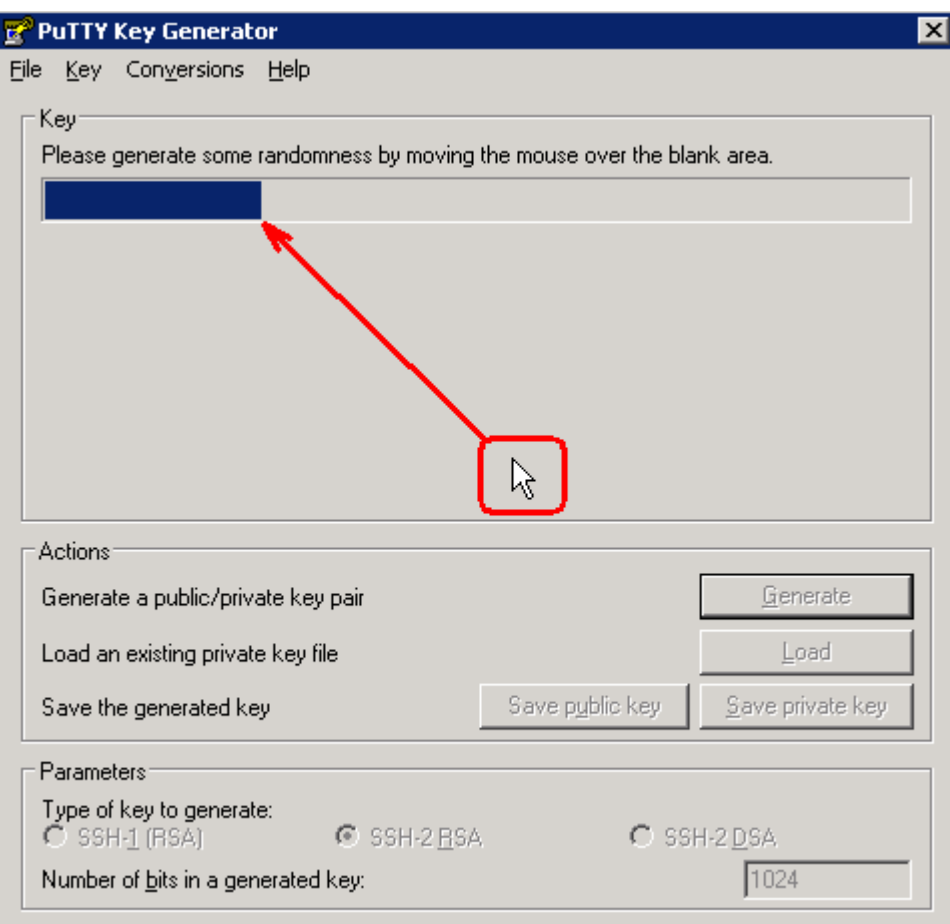

\_\_ e. You should see the generated key as shown below:

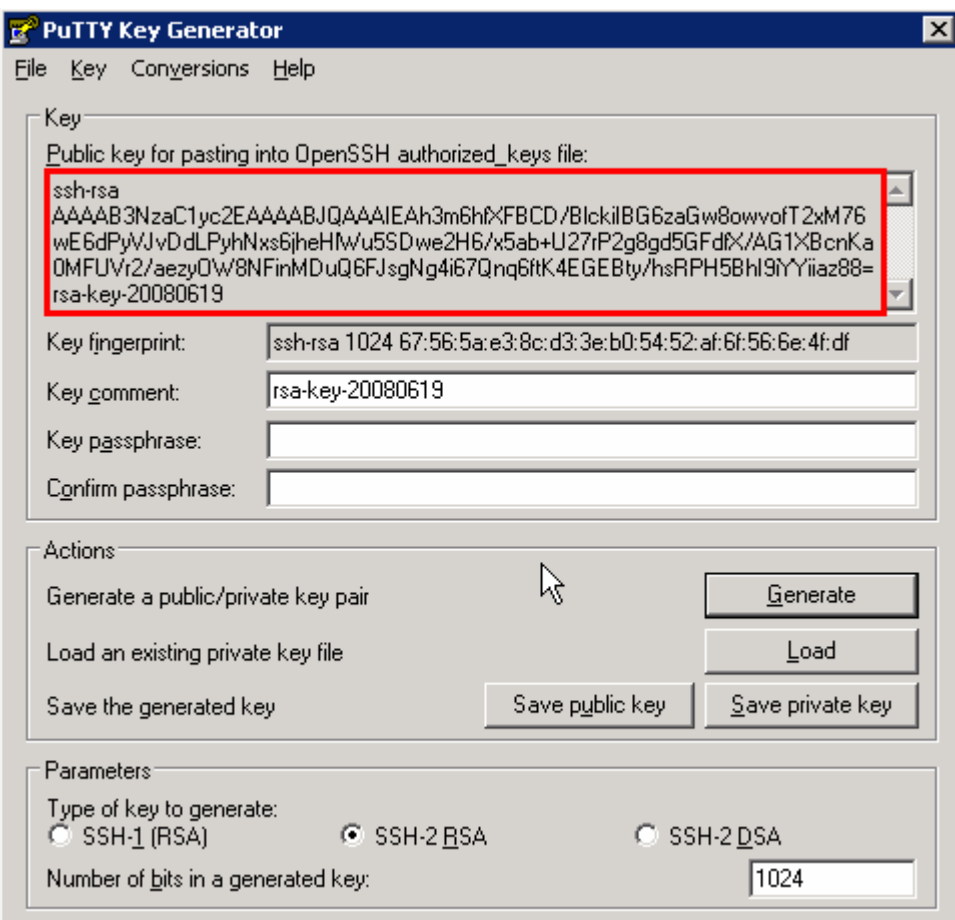

\_\_ f. Enter any value for Key Passphrase, for Ex: **passphrase** 

\_\_ g. Enter the same value for Confirm Passphrase, for Ex: **passphrase** 

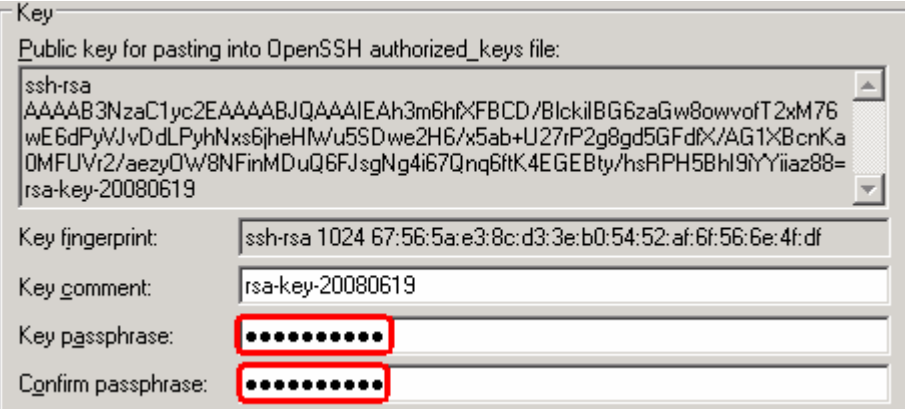

\_\_ h. From the main menu, select **Conversions > Export OpenSSH key** 

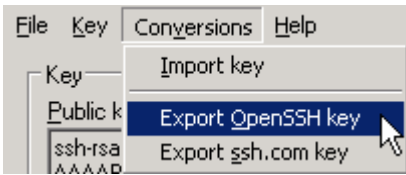

 \_\_ i. Browse and select any location to save this private key and provide any name for the file, for Ex: location - **C:\Labfiles62\SFTP** and file name – **PrivateKey.ppk** 

**Note**: Make a note of this file name and the path provided here.

 \_\_ j. Open a windows explorer and browse to your Public key folder, **C:\Program Files\freeSSHd**, and create a file with exactly same as the user name, **sftpuser2**, without any file extension

 **Note**: The file name should match the user name that you created with public key authorization in the previous steps of this lab.

\_\_ k. Copy the public key from PuTTY Key Generator window

Kev Public key for pasting into OpenSSH authorized\_keys file: ssh-rsa AAAAB3NzaC1yc2EAAAABJQAAAIEAh3m6hfXFBCD7BlckiIBG6zaGw8owvofT2xM76 wE6dPyVJvDdLPyhNxs6jheHlWu5SDwe2H6/x5ab+U27rP2g8gd5GFdfX/AG1XBcnKa 0MFUVr2/aezy0W8NFinMDuQ6FJsgNg4i67Qnq6ftK4EGEBty/hsRPH5Bhl9iYYiiaz88= rsa-key-20080619

 \_\_ l. Open the created file, **sftpuser2**, (using word pad or note pad) and paste the public key into that file

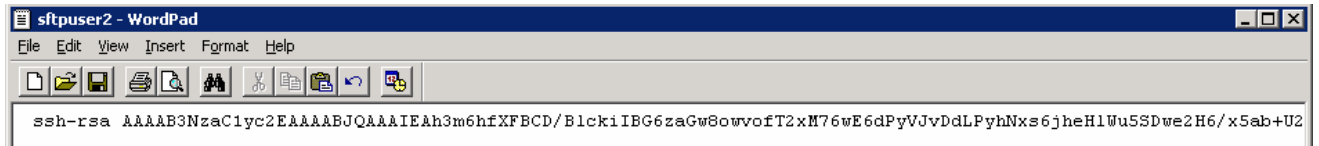

\_\_ m. Save changes into that file and close it

- **22.** Make sure that the server is running:
	- \_\_ a. Click **Server status** tab and you should see 'SSH server is running':

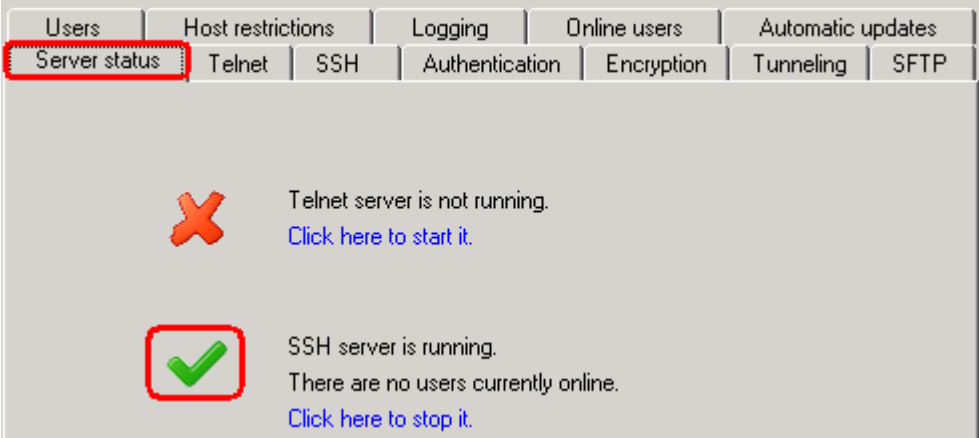

### **What you did in this exercise**

 In this lab, you installed the freeSSHd server and created two users. Then you continued to install and configure the PuTTYgen to generate key pair as a prerequisite for the FTP Adapter – SSH support lab.